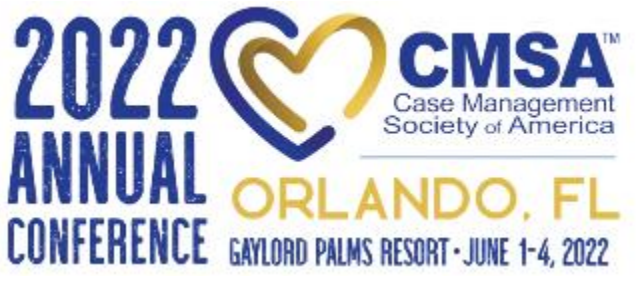

## **CMSA EVALUATION, EDUCATION HOURS**

# **& POST-TEST GUIDE**

#### **STEP 1: COMPLETE OVERALL EVALUATION**

- **1. Evaluation:** Go to the [conference website](https://cmsa.societyconference.com/v2/) and make sure you are logged out. **Once logged out, proceed to step 2.**
	- **a.** When you get to the site if you see your name in the top left you are not logged out. Click your name and the below drop down will populate. Select 'Log Out' and you will be logged out of the system. Once complete, proceed to Step 2.

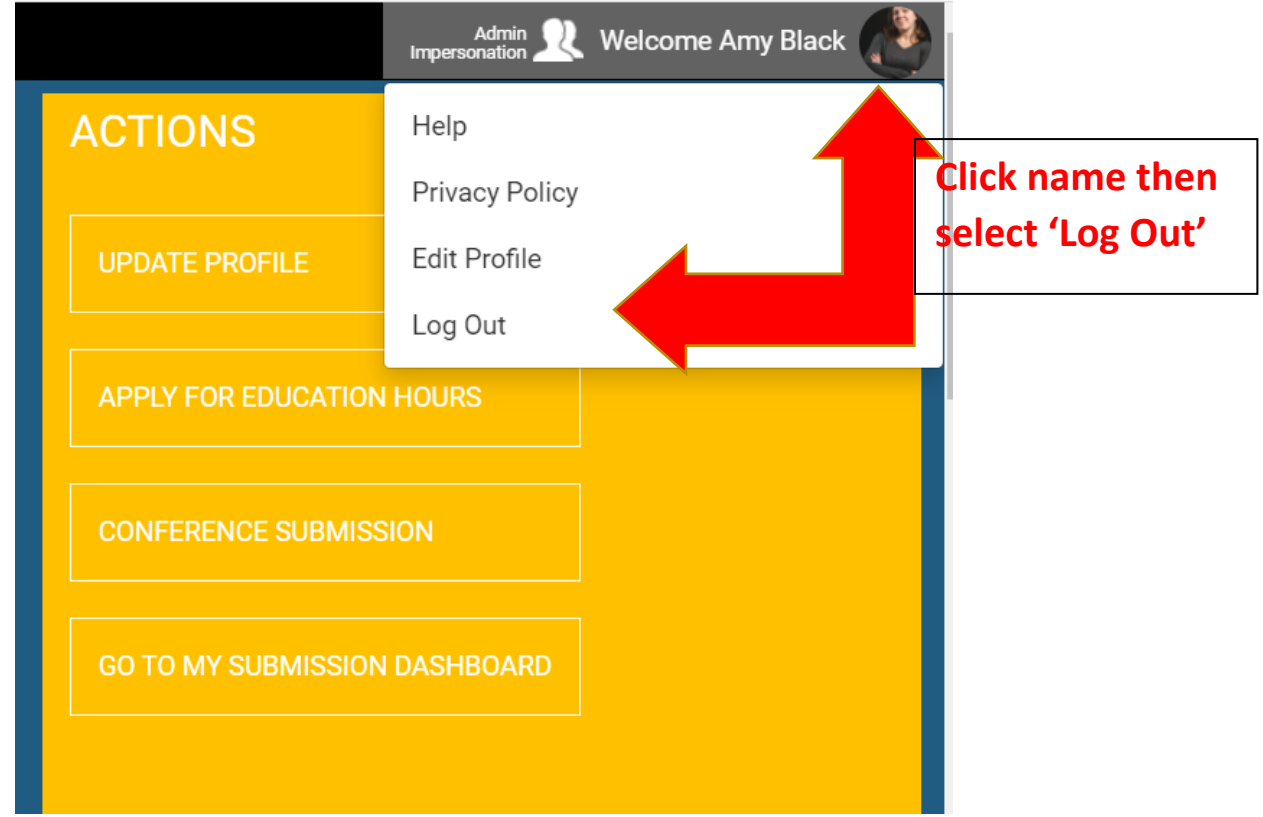

- **2. After completing Step 1. Click on the Overall Evaluation link below: <https://cmsa.societyconference.com/conf/#evaluation/conf10002>**
- **3. You will complete the overall evaluation, then login to attest to the sessions you attended.**

**a.** What if I already completed the overall evaluation? If you completed the evaluation you will see the below message. Simply log in and complete education hours.

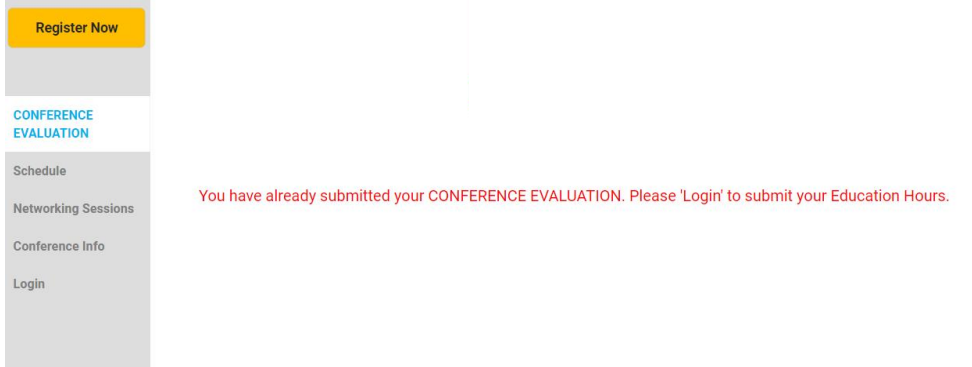

#### **STEP 2: CE TYPE SELECTION & SESSION ATTESTATION**

**4. Apply for Education Hours:** Once your evaluation is complete, you can access the education hours at the below link. **You must be logged in at this point to access.**

**Education Hours Link:** 

**[https://cmsa.societyconference.com/edu\\_hr/?conf\\_id=10002](https://cmsa.societyconference.com/edu_hr/?conf_id=10002)** 

**5. Education Type Selection:** On the Education Hours Tab, you will select which Education Hour Type you want to complete by checking the grey check mark next to type. Once selected, the check mark will turn green.

**Please note: If you want a 'Certificate of Attendance' we recommend selecting it first then going back to evaluate each session.**

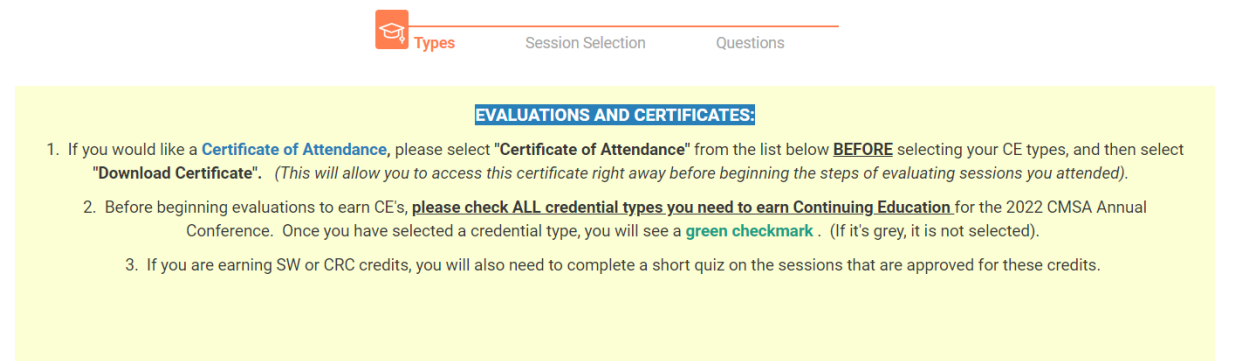

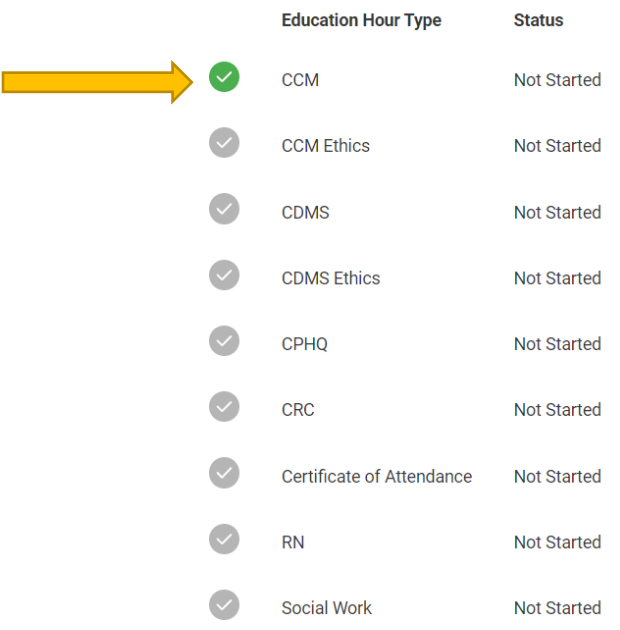

Start Application

**6. Session Attestation:** When you select **'Start Application'** it will take you into a schedule page. Under each title is a check box for you to attest if you watch the session. Once you check the box, it will ask you if you watched the session live or watched the recording. You will not be able to advance until you mark it for all selected sessions. This page is where your hours will calculate for your CE certificate.

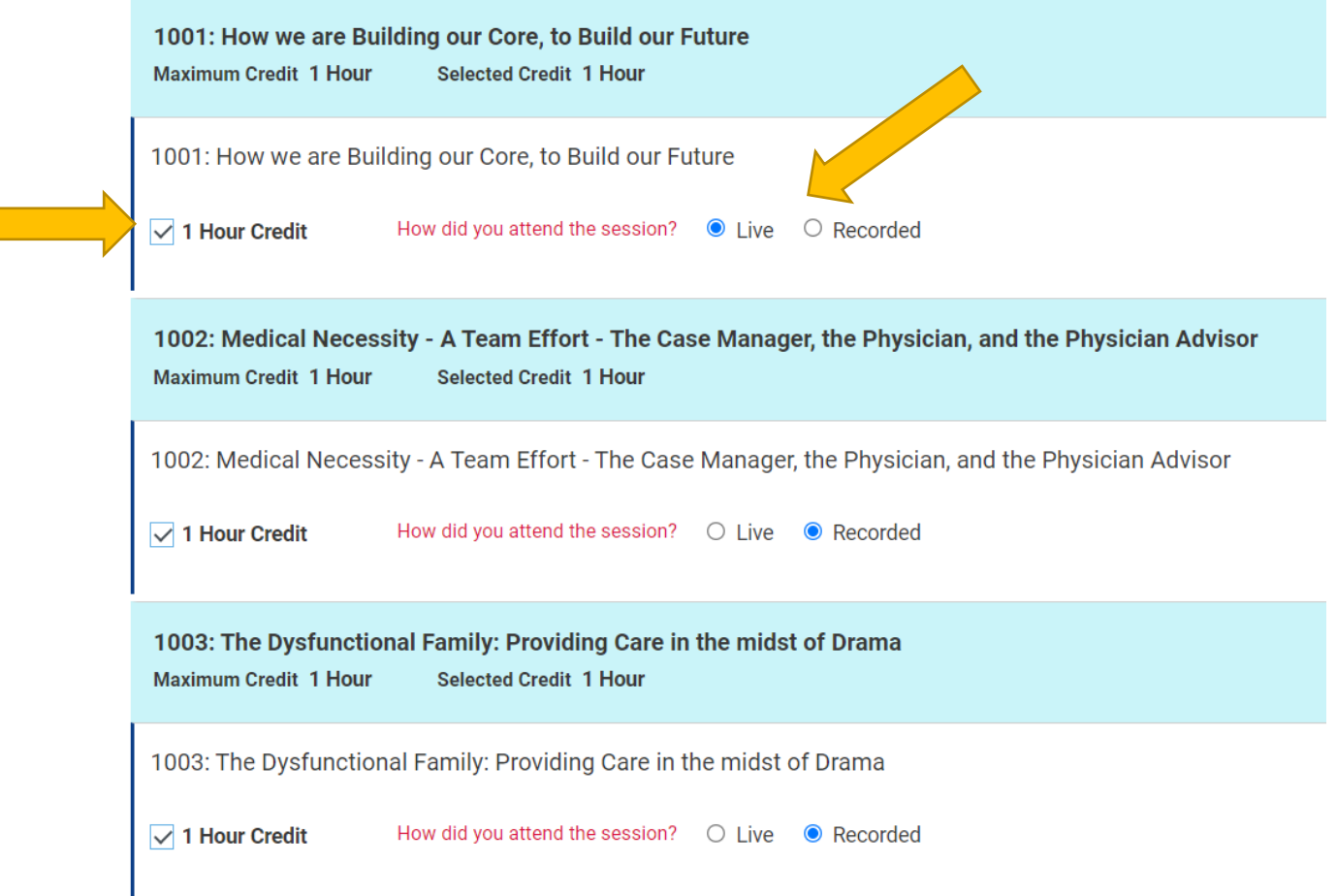

**7.** Hours will calculate as you are attesting to sessions. When you have all sessions selected, select **'Proceed to Next Step'** to move on to the next screen.

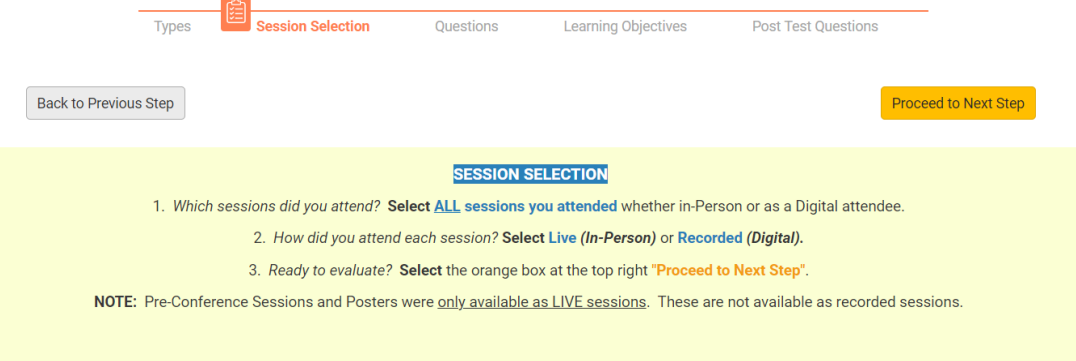

### **STEP 3: LEARNING OBJECTIVES**

**8. Profession Type:** Select all that apply to your profession. Then select **'Proceed to Next Step.'**

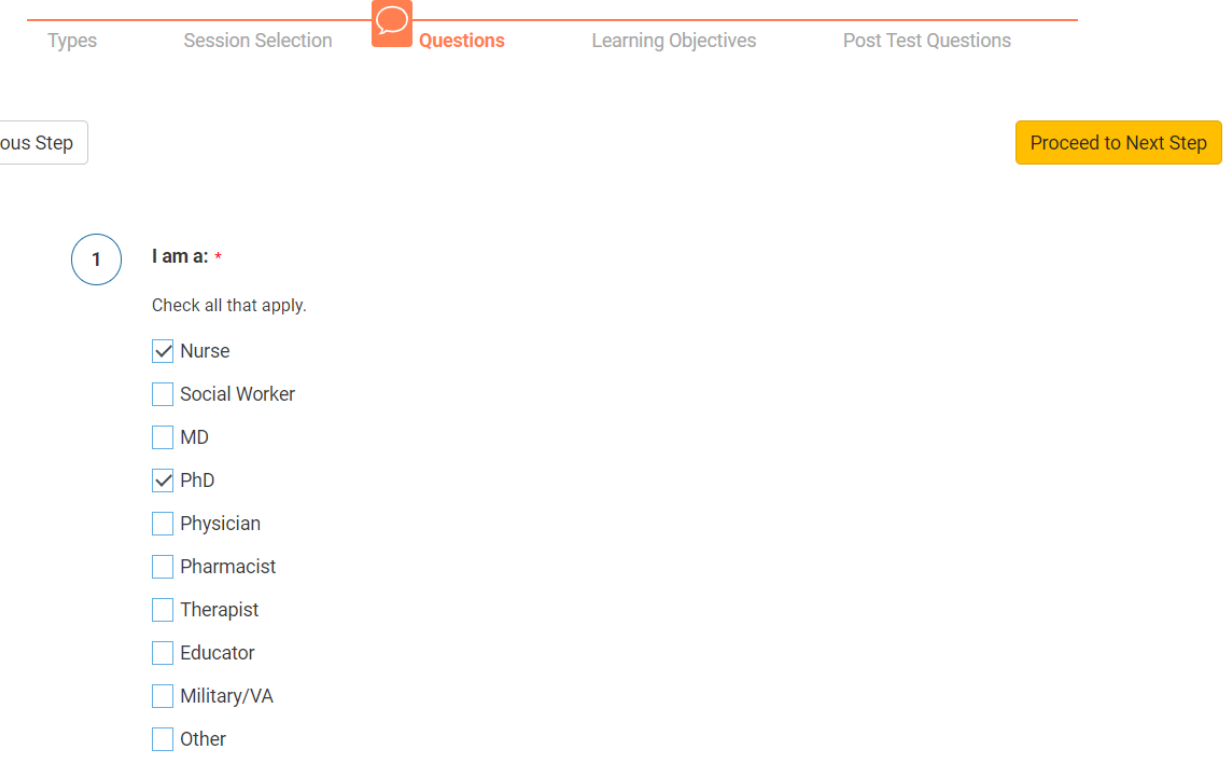

**9. Learning Objectives:** You will need to answer learning objective questions for each session you attended/watched. The yellow bar will turn green as you answer questions.

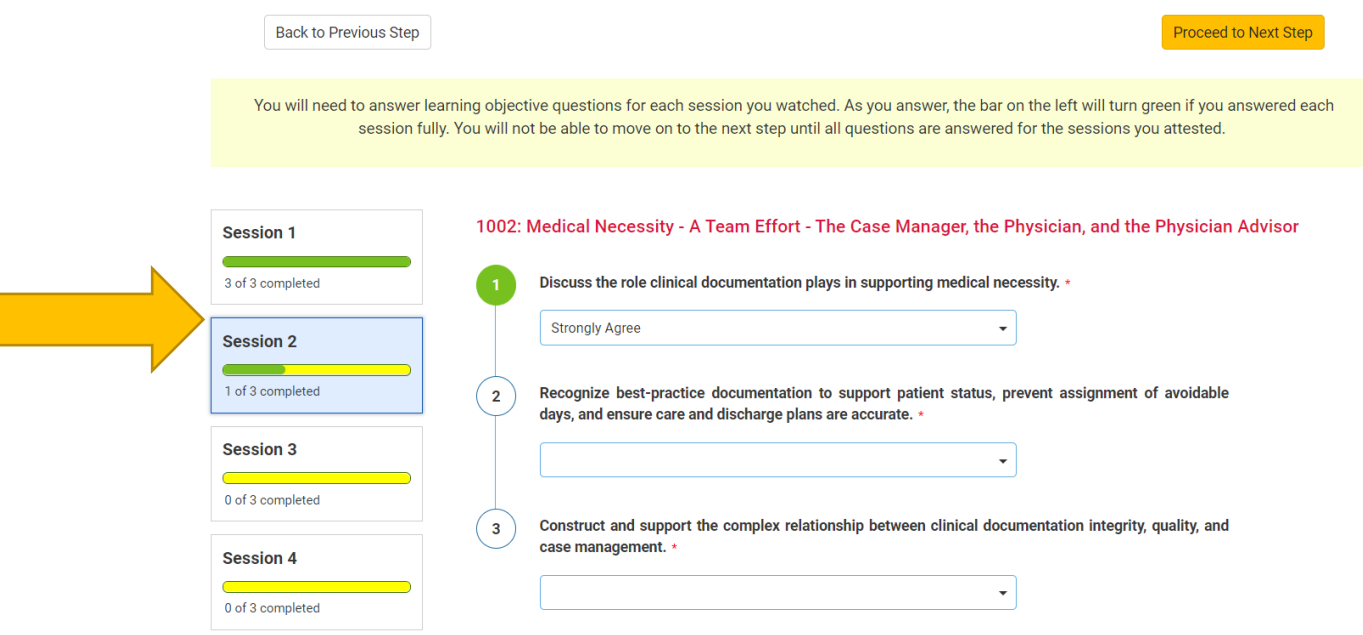

**10. Learning Objectives:** Once all objective questions are answered, you will select **'Proceed to Next Step'.** If you missed a question you will see the below image. Find the red boxes and finish your questions.

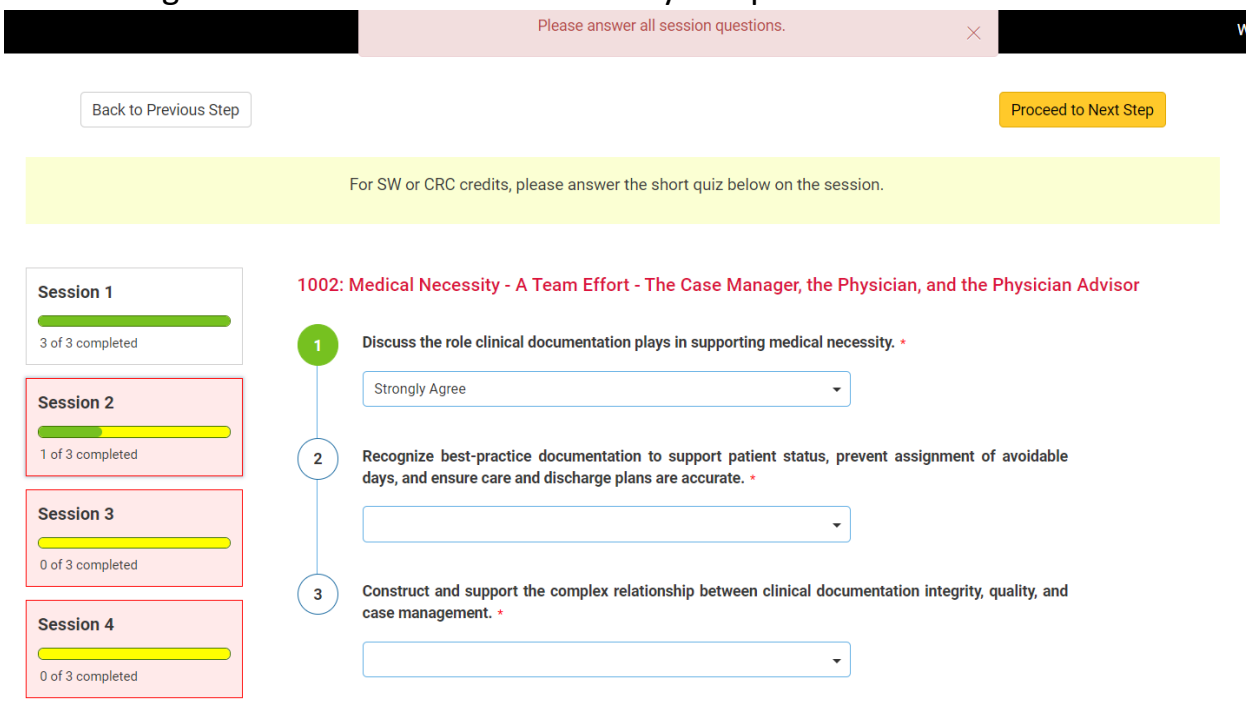

**Post-test Questions:** Post-test questions are required for all recorded content for social work and CRC credit. You must receive a 75% to pass your post-test questions. **The system will tell you if you passed/failed. It will mark the questions you did not get correct and will let you take the test until you pass.**

**11. Post-test Questions:** The questions for each session will show and the green bar will progress on the left-side panel to indicate if you missed a question. Once all of the green bars are full select **'Submit Application'.** *Please note: On the below example the first answer for each question was selected and is not indicative of the correct answer.* 

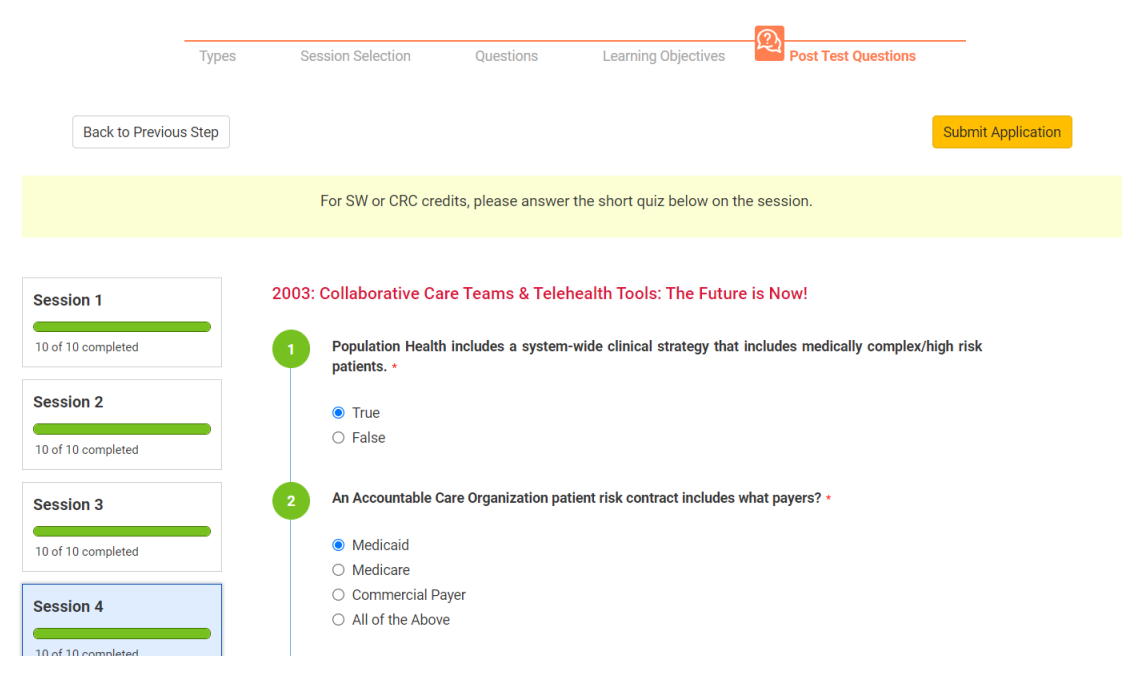

**12.Submit Application:** Once you have selected 'Submit Application' you will either be moved to the certificate section or see the below image.

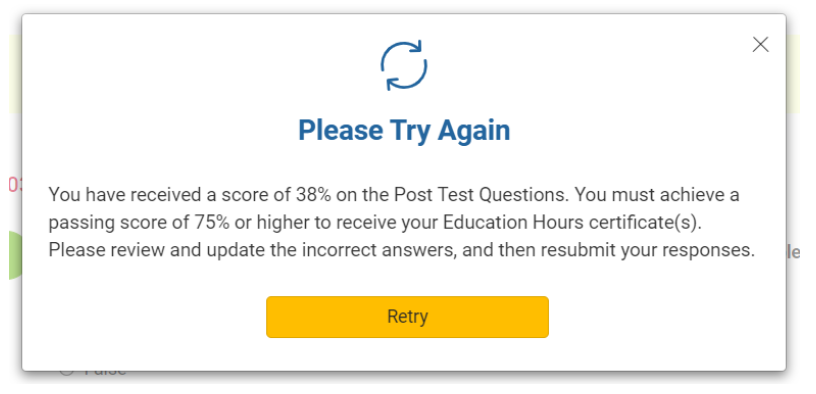

**13. Post-test Questions:** If you did not pass, select **'Retry'.** On the left panel it will show you how many answers you got wrong in each section and the actual question will show as a red circle. When you have reselected your answers, submit until you pass.

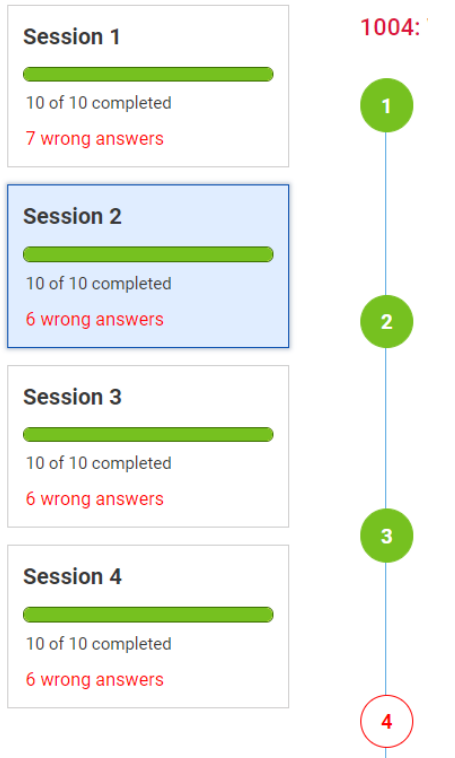

**14. Post-test Questions:** When you have passed you will see the below image. Select **'Go to Dashboard'** to receive your certificates.

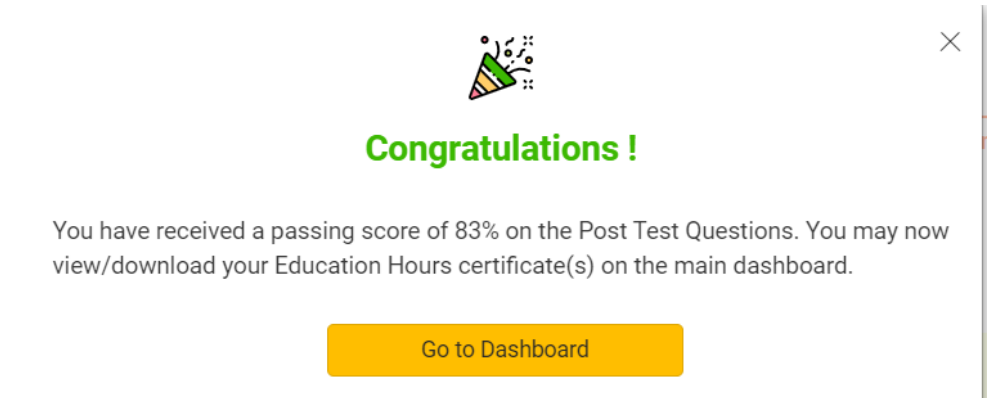

**15. Download Certificate: Back on your dashboard you will 'Download Certificate' in the blue box.** 

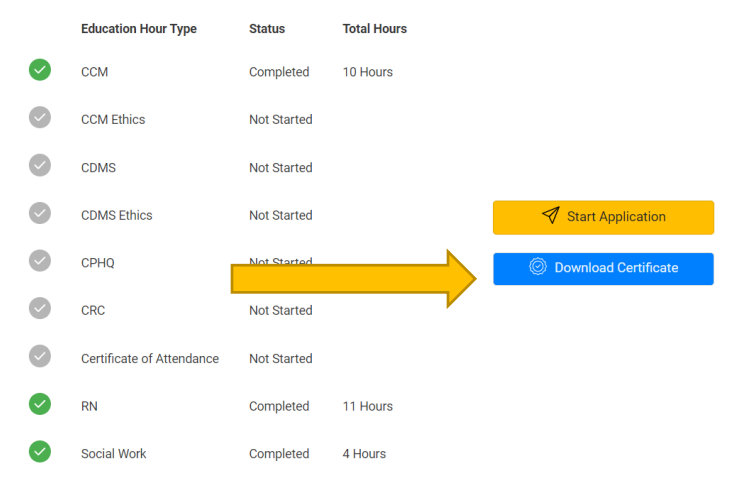

**16.Download Certificates:** When you select **'Download Certificate'** it will open a new window on your browser. You will see all of your certificates in one document. You can download them and save to your computer as well as print in the top right hand corner of the screen.

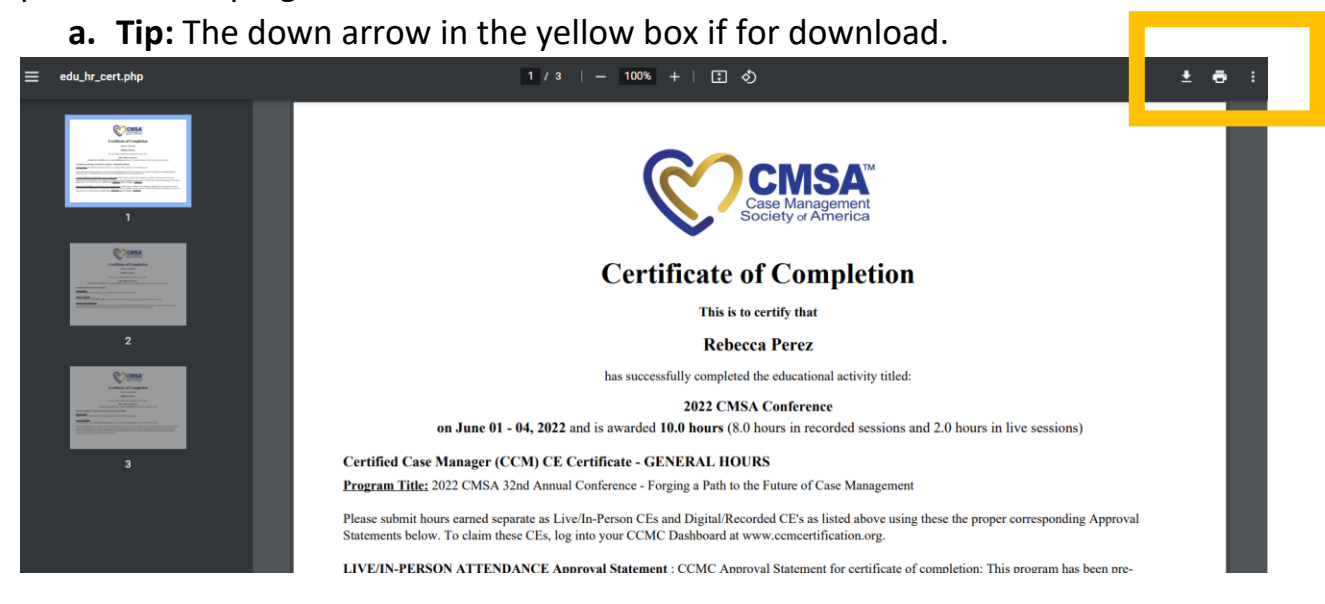